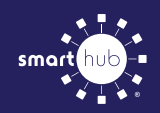

# How To **Register Your Account in SmartHub (Web)**

**STEP 1**

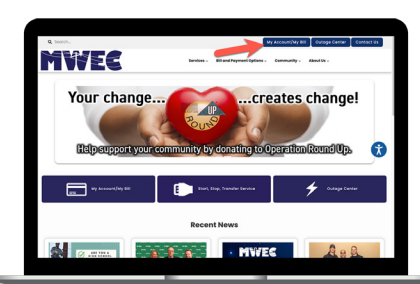

Click on the **My Account/MyBill button** located in the upper right corner of the home page on our website.

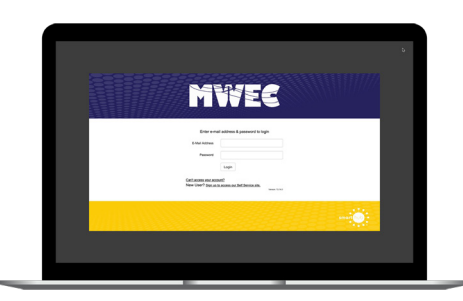

From the login screen, click on **Sign up to access our Self Service site**.

### **STEP 3**

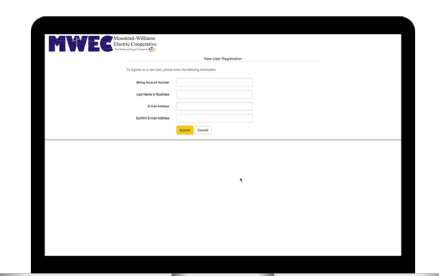

Fill out the registration form completely and click the **Submit** button.

#### **STEP 4**

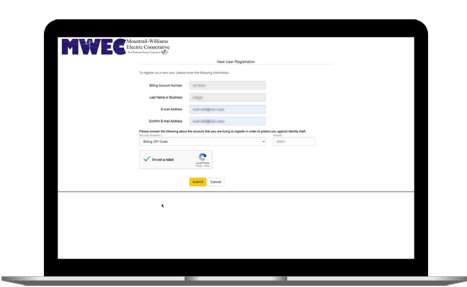

Enter the requested account information in order to verify your identity and click **Submit**. Answers must match account info exactly.

## **STEP 5**

**STEP 2**

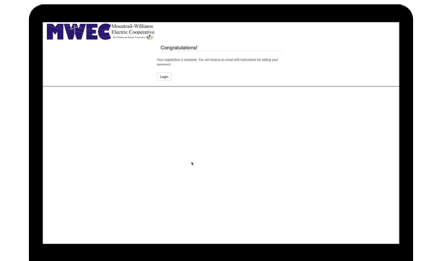

When successful, you'll get a congratulations notification like this.

## **STEP 7**

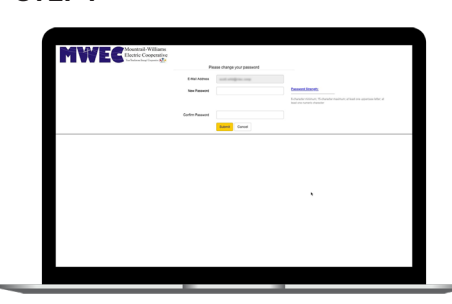

You will then be taken to a screen asking you to set your new password. Enter your password twice and click the **Submit** button.

#### **STEP 10**

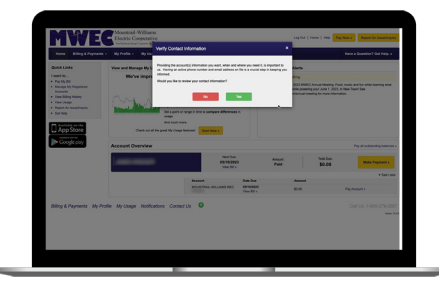

You will also be reminded to check your contact information in the settings so that you can receive notifications from us.

#### **STEP 8**

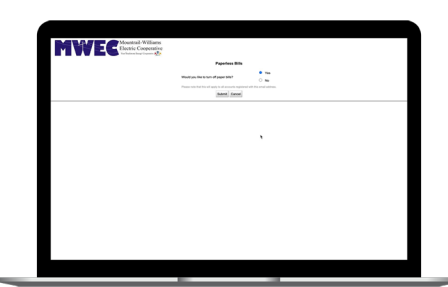

Next you'll be asked if you want to try Paperless Billing. To opt-in select **Yes** and **Submit**.

#### **STEP 11**

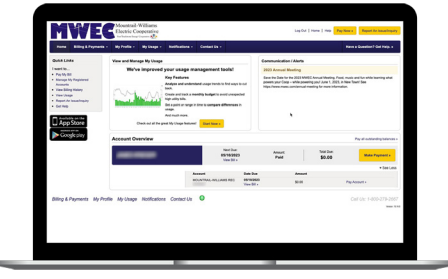

Congratulations! You have successfully registered your account. Browse around and see the ways to save time and money.

### **STEP 6**

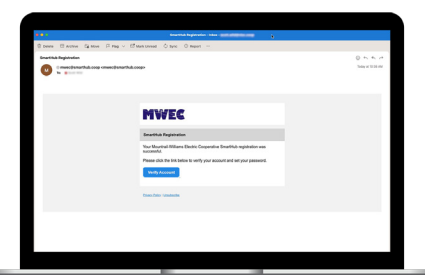

Check your inbox for an email that will contain a button asking you to **Verify Account**.

#### **STEP 9**

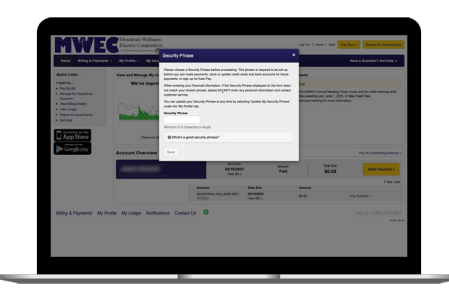

Finally, you will be asked to set your security phrase. Once you have done that, you are ready to use SmartHub!